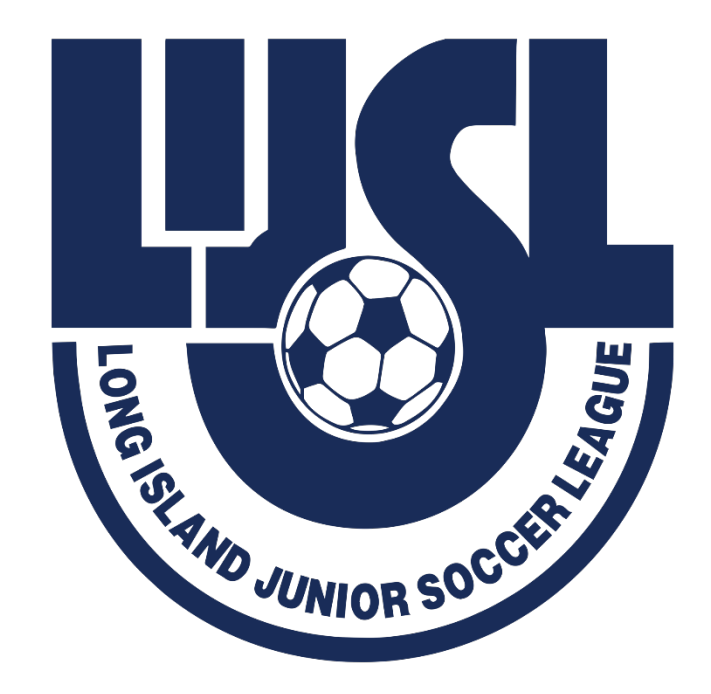

# WELCOME,

## FALL 2024 REGISTRARS MEETING

## **PRESENTER**

## Sonia Kelly

## LIJSL Operations Manager & LEAGUE REGISTRAR

# **AED MANDATE**

**All member leagues within Eastern New York Youth Soccer Association (ENYYSA) and all clubs under each member league must comply with this NYS Public Health Law Requirement. The date this new law must be implemented is May 21st.**

**1.An AED Device must be readily accessible at every field complex that hosts any ENYYSA or LIJSL sanctioned club training/soccer games/tournaments/events.** 

**2.Requires someone who is trained to operate an AED be present at every field complex that hosts ENYYSA or LIJSL sanctioned club training/soccer games/tournaments/events.**

**3.Each club must create a plan that includes the location of each AED at each facility; make sure that the AED is accessible at all times; that this information is distributed to all applicable club personnel.**

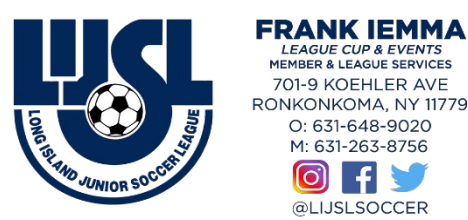

KOEHLER AVE **JKONKOMA NY 11779** 31-648-9020 631-263-8756

@ELISESOCCER

## **REGISTRTION APPOINTMENT DAT**

**June 24, 2024 – July 19 , 2024 8:30 AM - 7:00 PM**

**Saturday July 13th (If Needed) 8:00 AM - 12:00 PM**

**CONTACT** 

LIJSL OFFICE - 1.631.648.9020

CORA FITZGERALD - memberservices@lijsocce Or HALEY KOZIK - adminservices@lijsoccer.co

\*\* YOU CANNOT CHANGE THE DATE Once An Appointment

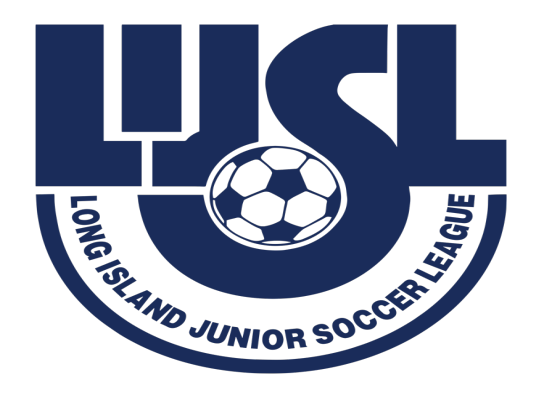

## **WHAT YOU NEED TO BRING TO YOUR**

### **FALL 2024 REGISTRATION APPOINTMENT**

- **1.TEAM NAME/NUMBER FORM - MUST BE FILLED OUT.**
- **2.GAME CHANGE REQUEST FORMS (If Needed) - For LIJSL FALL Season the Game Change request forms must be filled out with supporting documentation and signed by Registrar.**
- **3.Club Payment - Check- Credit Card - ACH Must be paid at Registration.**
- **4. Club Personnel Form.**

**All Forms Must Be Correctly Filled Out, Signed and Legible**

## **House Keeping Check List**

## **Fall Season - Reset Rosters**

- **1-Dashboard > Teams**
- **1- Level – "Travel, Premier or**

**Tournament"**

- **2- Check Teams**
- **3- Click "Reset Teams"**
- **4- Select Roles to Reset – Click "Player"**

# RESET ROSTERS

#### Level - "Travel, Premier or Tournament"

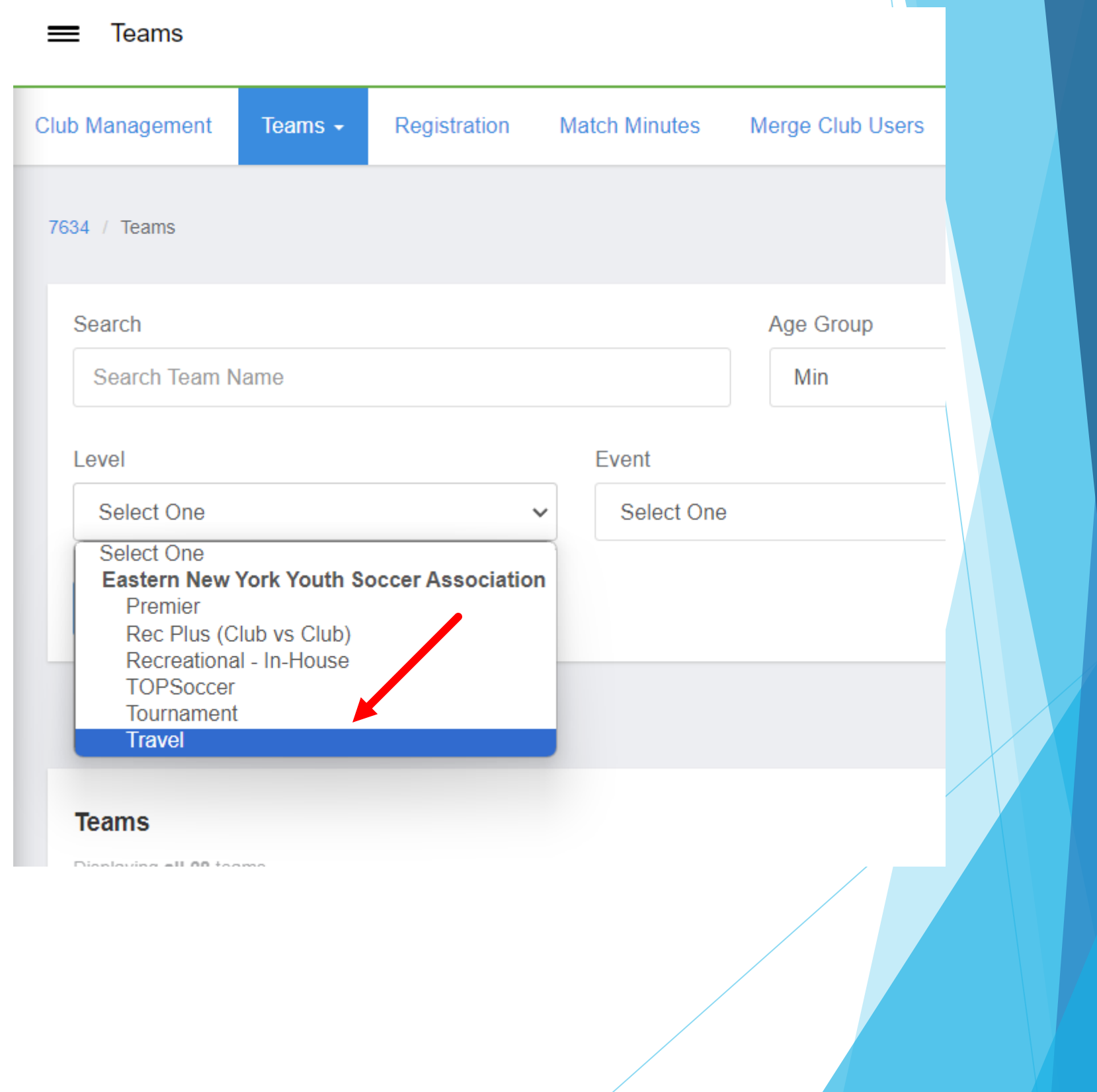

## Level - "Travel, Premiere or Tournament"

#### Check Teams & Click "Reset Teams"

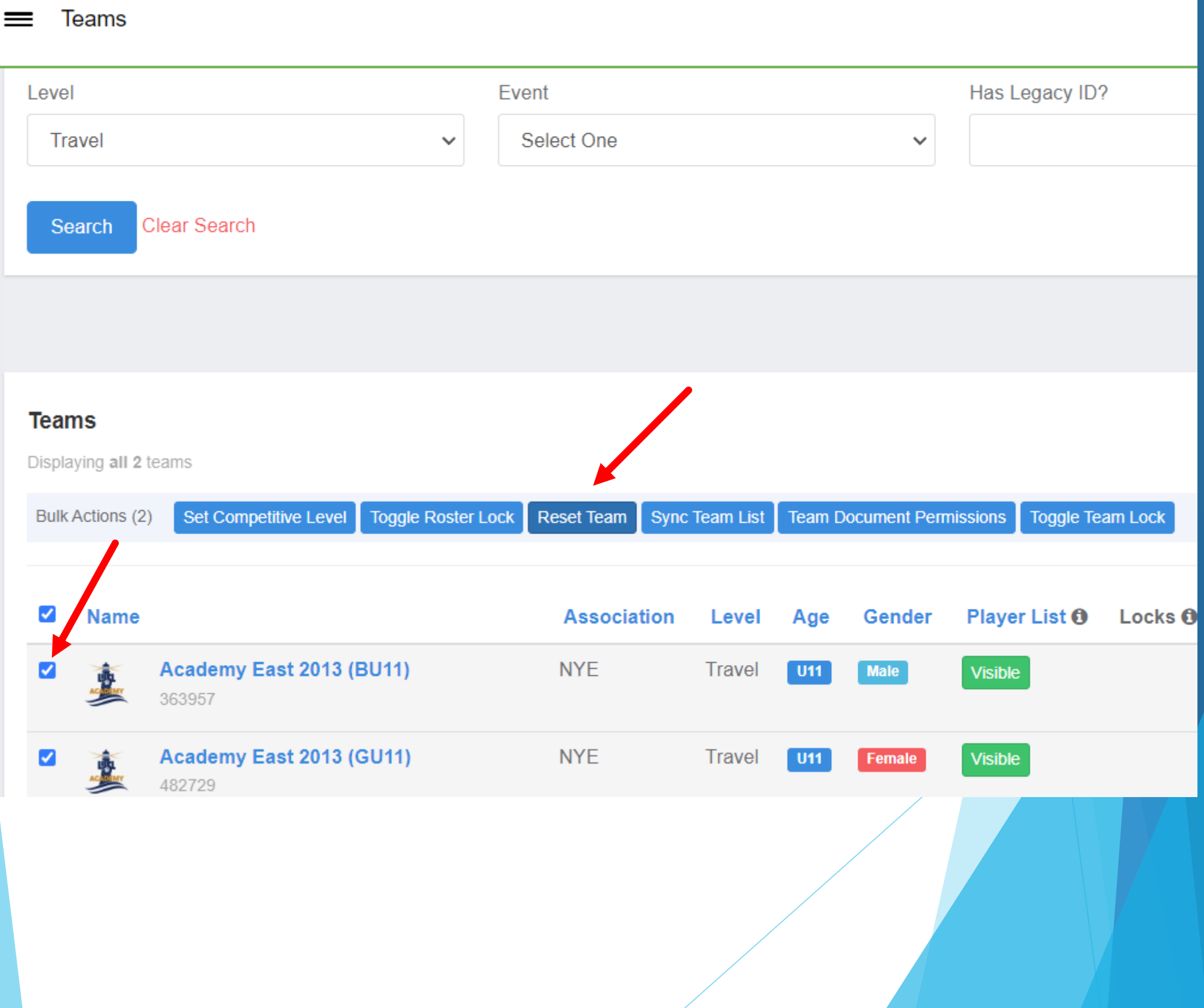

### Select Roles to Reset – Click "Player**"**

#### Teams

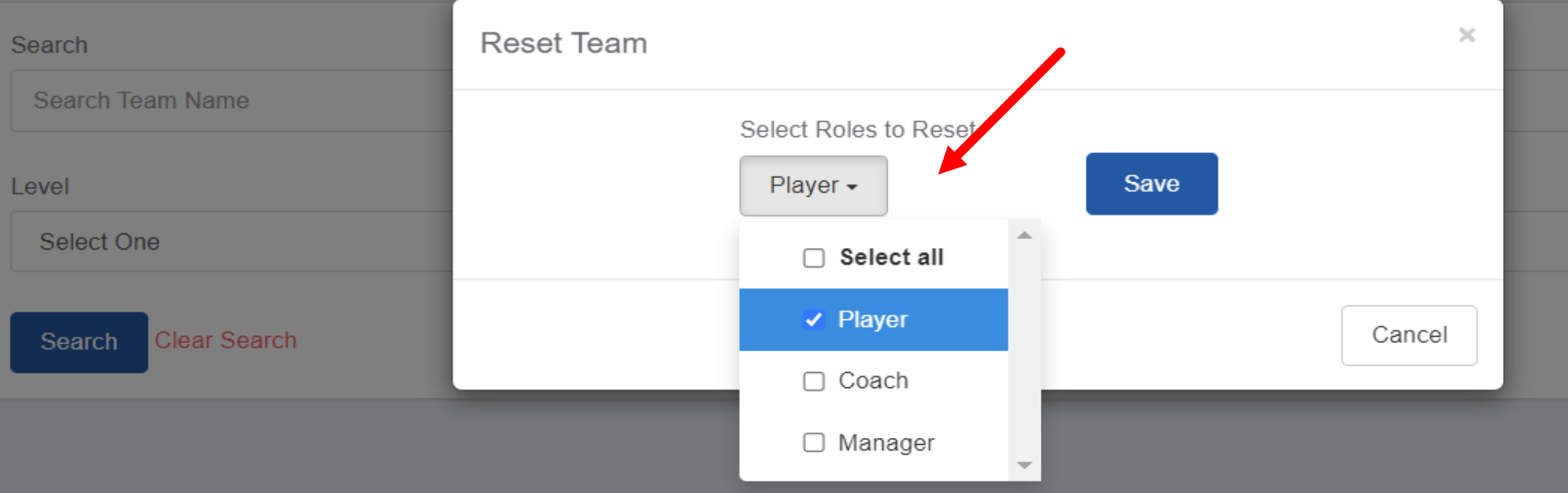

#### **Teams**

Displaying all 11 teams

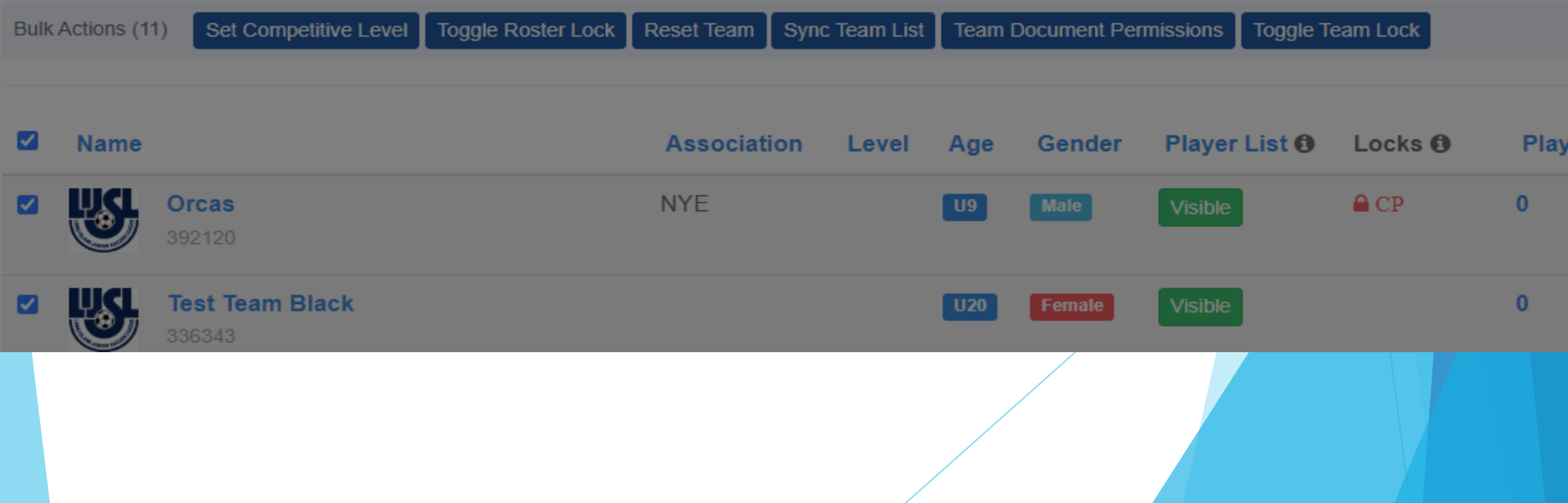

## **CREATING REGISTRATION PROGRA**

#### **8 Steps to Create a Program Registration**

#### **Step 1: [Program Setup](https://gotsport.zendesk.com/hc/en-us/articles/360050992113-Program-Set-Up)**

•This article will demonstrate how you can create the 'shell' of a program a all of the basic settings based off of your Clubs preference.

#### **Step 2: [Registration Form](https://gotsport.zendesk.com/hc/en-us/articles/360042050334-Creating-the-Registration-Form-in-a-Program-)**

•Registration Forms, an integral step of the registration, can be used for qu you want answered by the registrants, such as T-Shirt Size, or preferred tea well as can be used for uploading documents such as Birth Certificates.

#### **Step 3: [Registration Fees](https://gotsport.zendesk.com/hc/en-us/articles/360050772774-Registration-Fee-s)**

•This article will demonstrate how to set up your fees for the registration so collect money.

#### **Step 4: [Appearance](https://gotsport.zendesk.com/hc/en-us/articles/360042541693-Creating-a-Custom-Appearance-for-a-Program-)**

•This article will demonstrate how you can customize the look and feel of y program registration to fall more inline with your clubs colors and appearal **Step 5: [Features](https://gotsport.zendesk.com/hc/en-us/articles/360041767534-Create-Features-)**

•While not required, Features can be an extremely useful tool for adding supplemental costs, or discounts, to a program registration.

**Step 6: [Adding a Birth Certificate](https://gotsport.zendesk.com/hc/en-us/articles/360050815294-Adding-Creating-A-Birth-Certificate-Document-Repository)**

•This article will demonstrate how to set up a Birth Certificate Repository for collection during registration.

#### **Step 7: [Adding Medical Release Forms](https://gotsport.zendesk.com/hc/en-us/articles/360050993213-Creating-Medical-Release-Form)**

•This article will demonstrate how to set up a form to gather and collect he provider information

#### **Step 8: [Opening a Program Registration](https://gotsport.zendesk.com/hc/en-us/articles/360050100354-Opening-a-Program-Registration-)**

•The final step, opening your registration so your registrants can complete program!

# CLONE AN EVENT OR

# CREATE AN EVENT

## Clone 23/24 Internal Roster Event

## Step 1:

Clone over internal rostering event for 2023/2024.

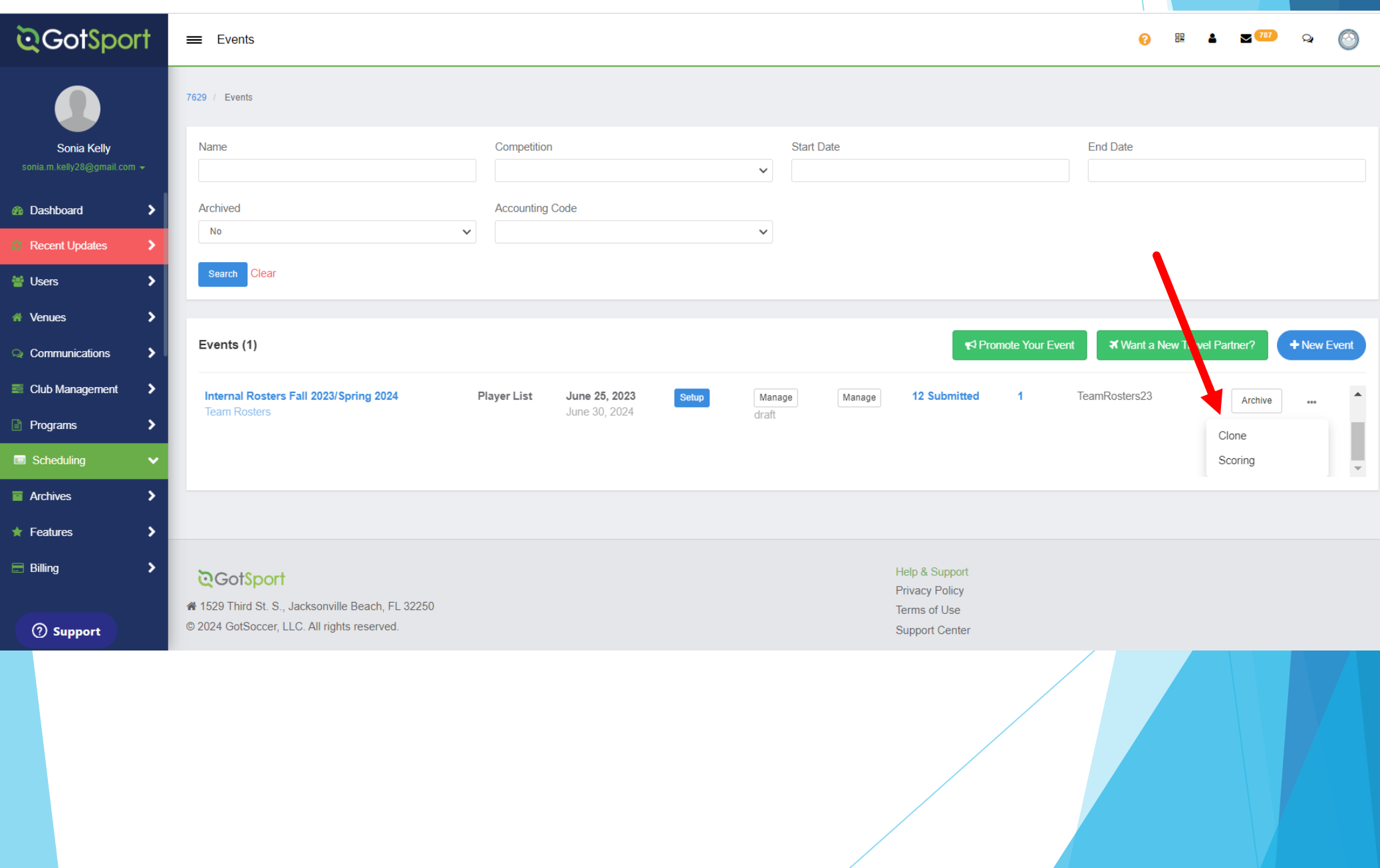

## UPDATE INTERNAL ROSTER INFORMATION

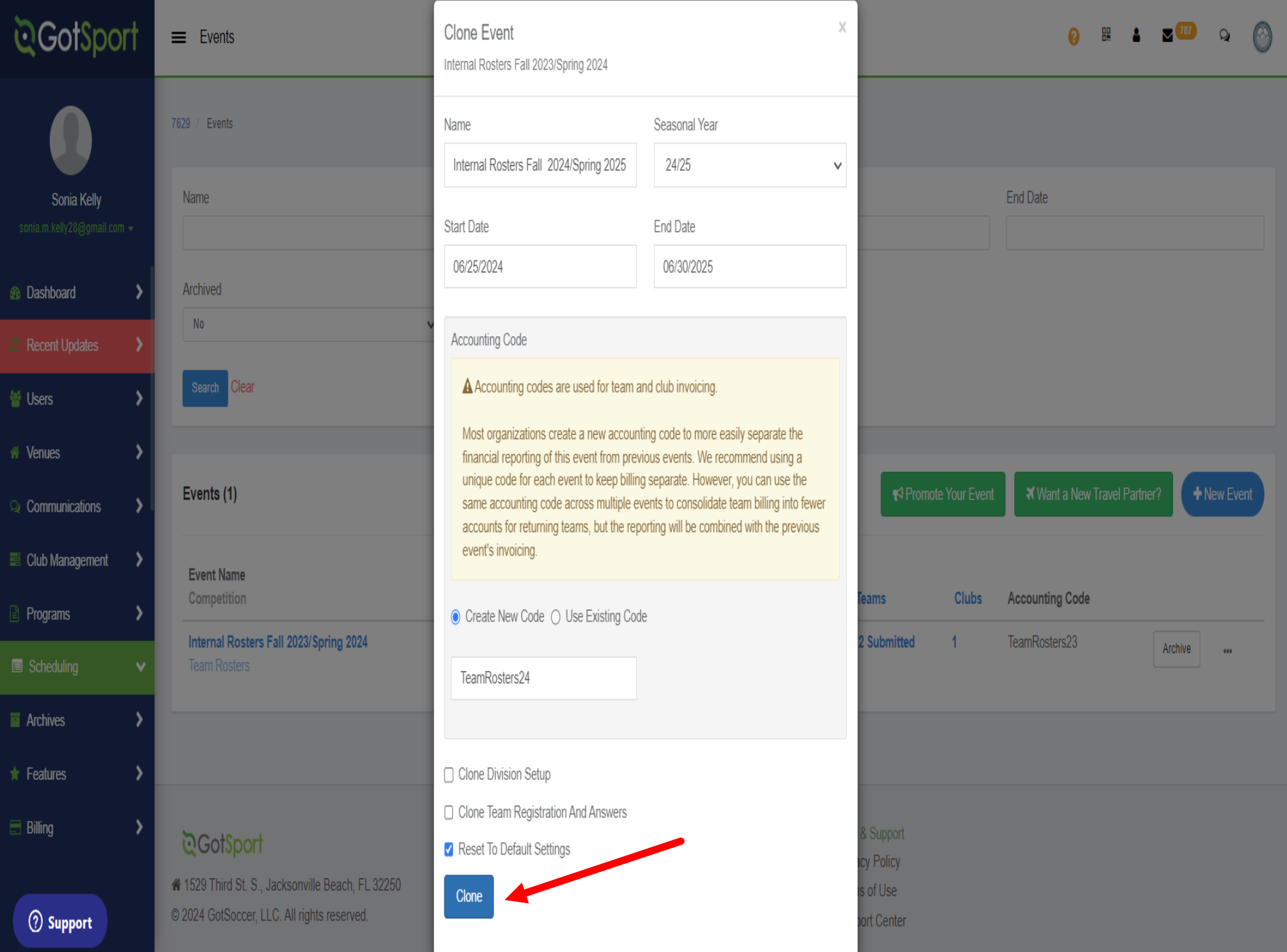

CREATE A NEW EVENT

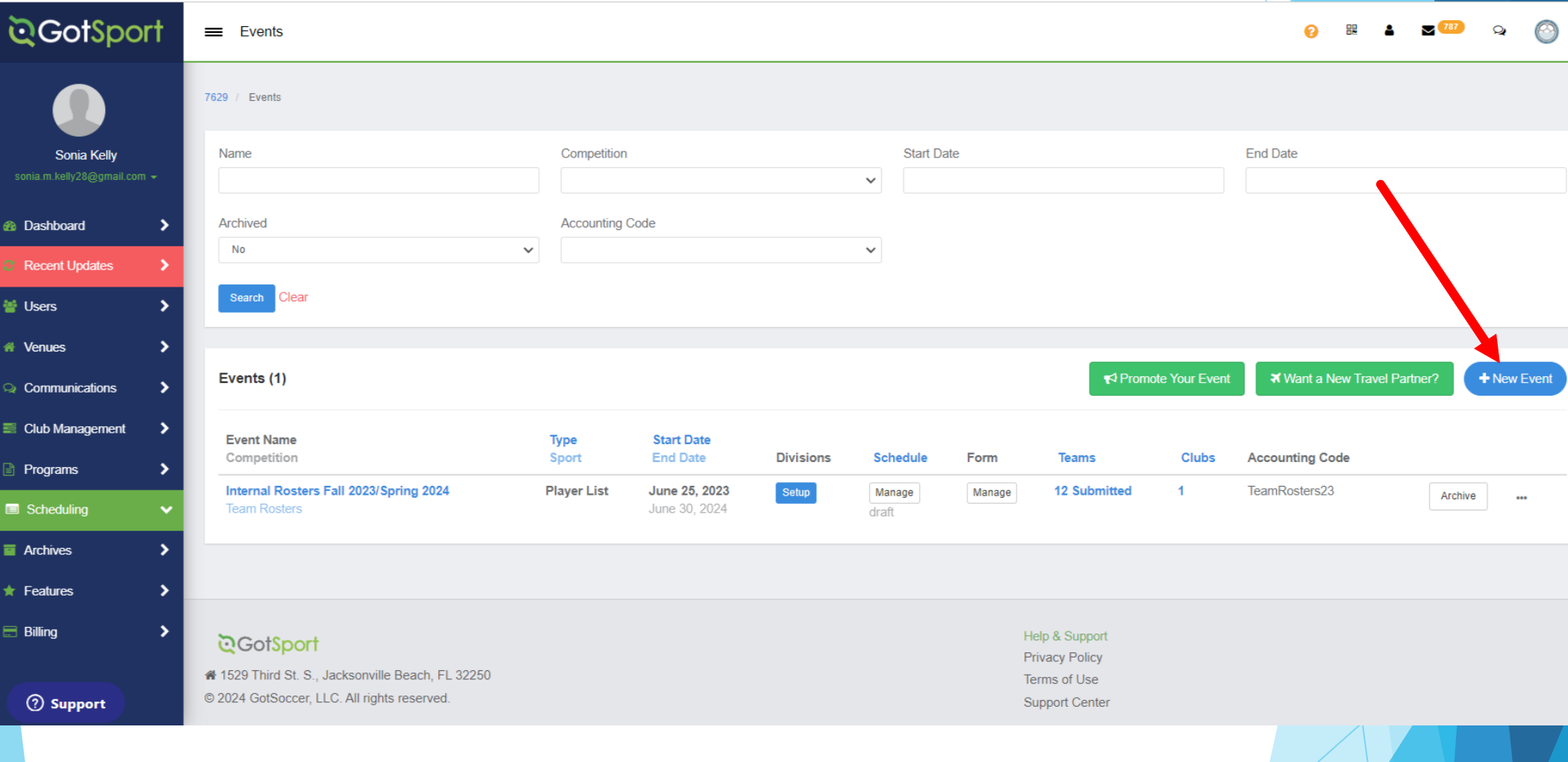

### COMPLETE NEW EVENT INFORMATION

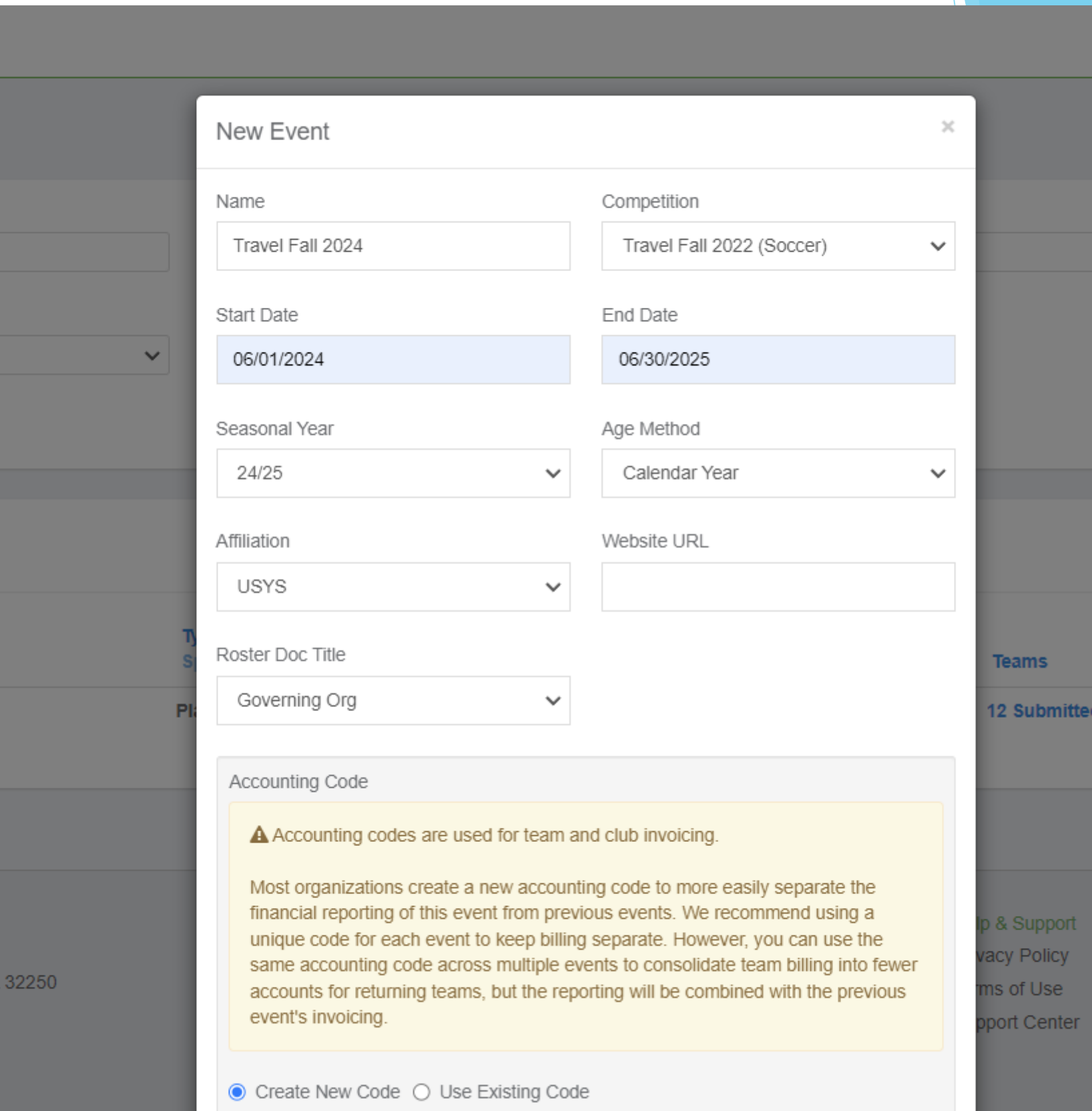

## Move Players From Program Registration To Internal Roster Event

#### STEP 1: Dashboard > Teams > Roster Builder

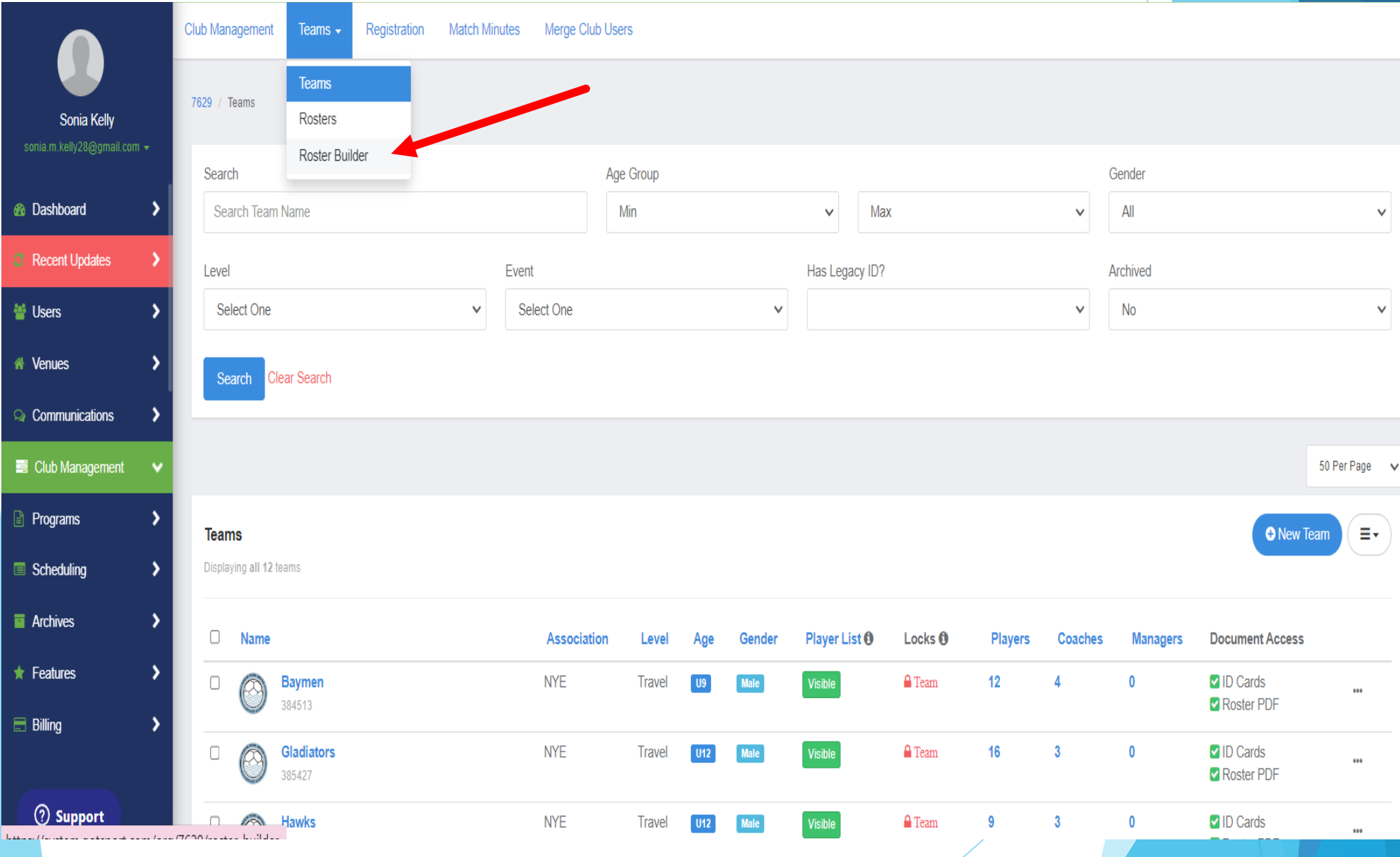

#### STEP 2: Select Event > Internal Rosters Fall 2024

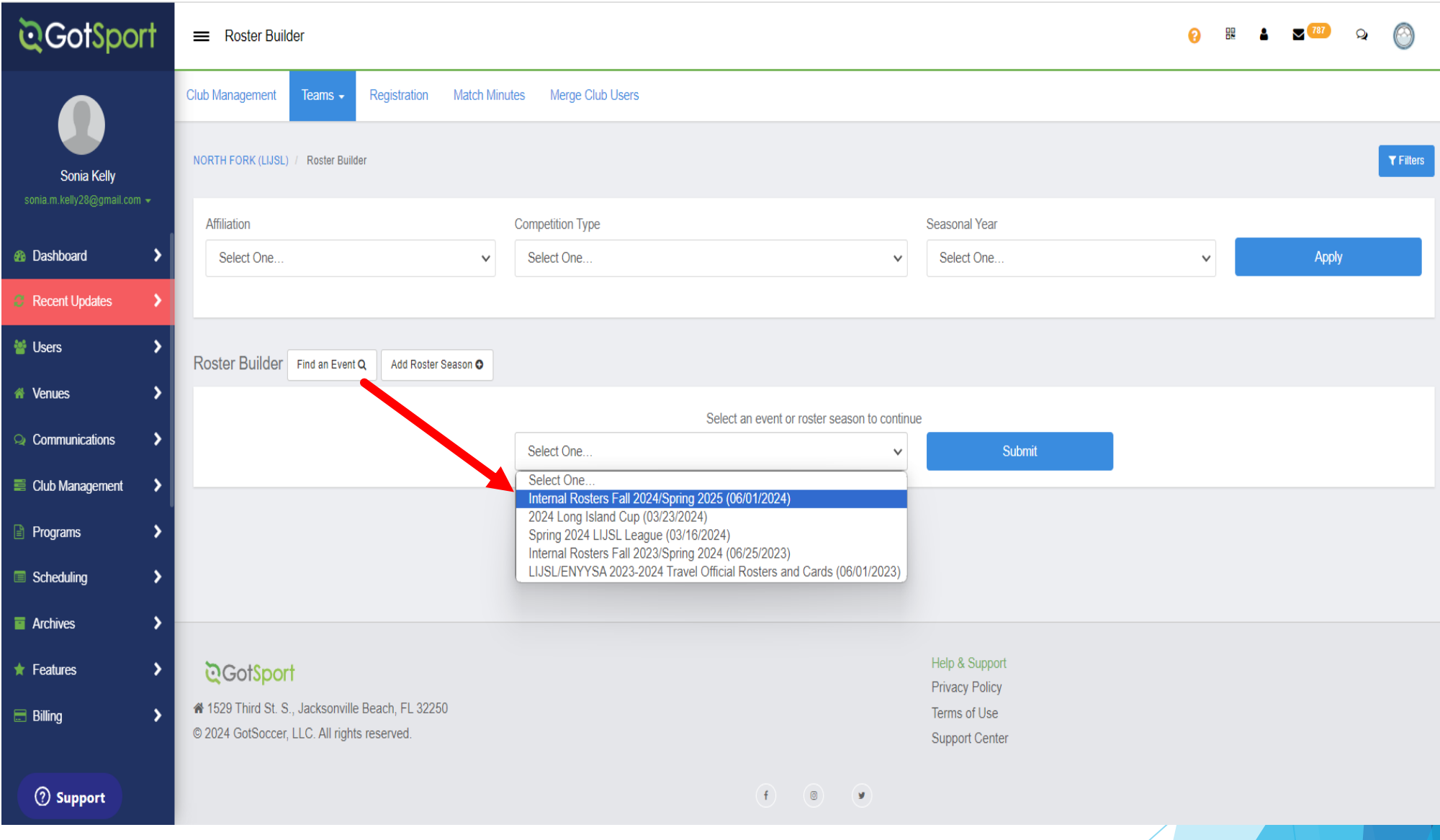

### STEP 3: Activate/Register Teams

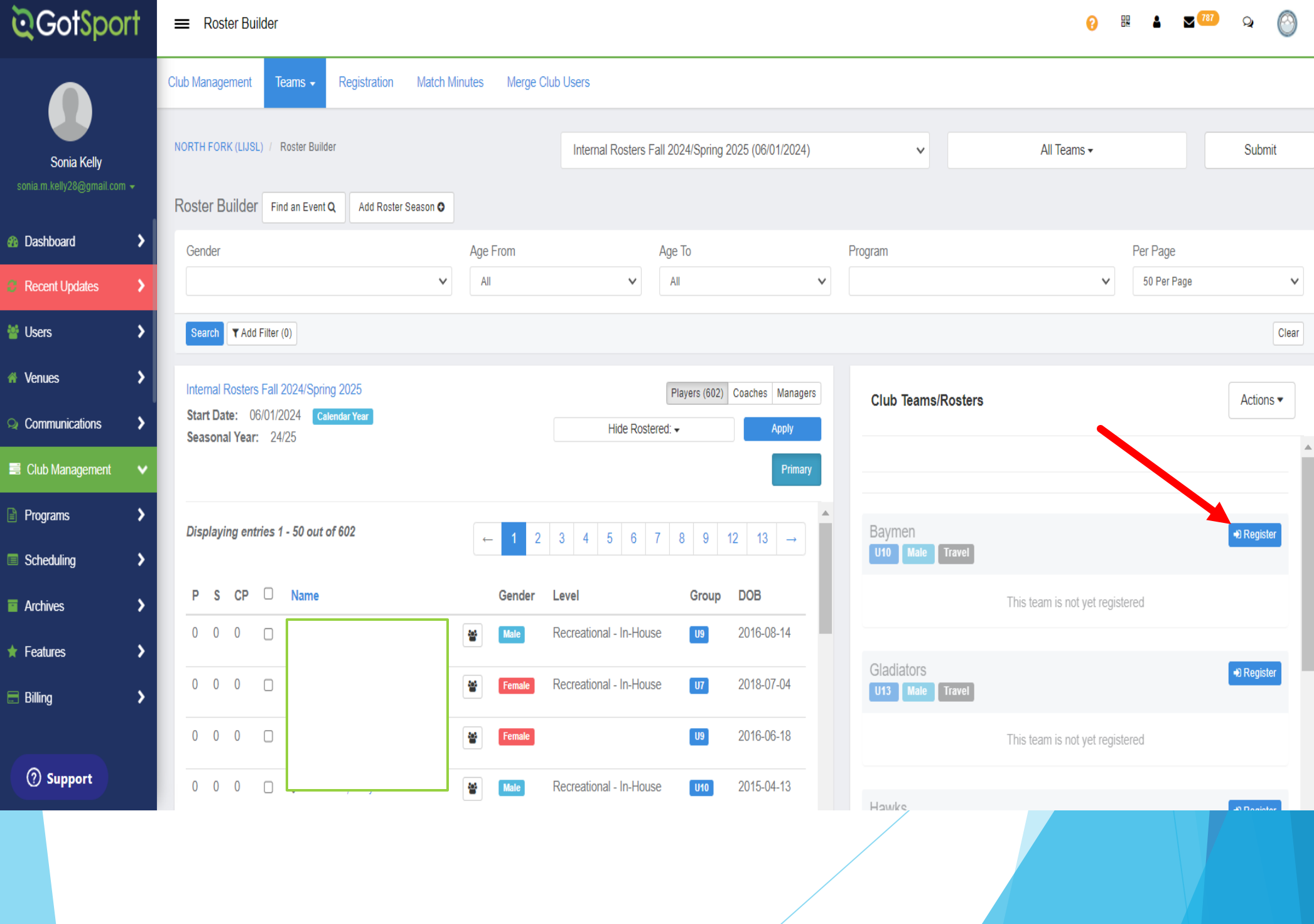

## STEP 4: Select Program

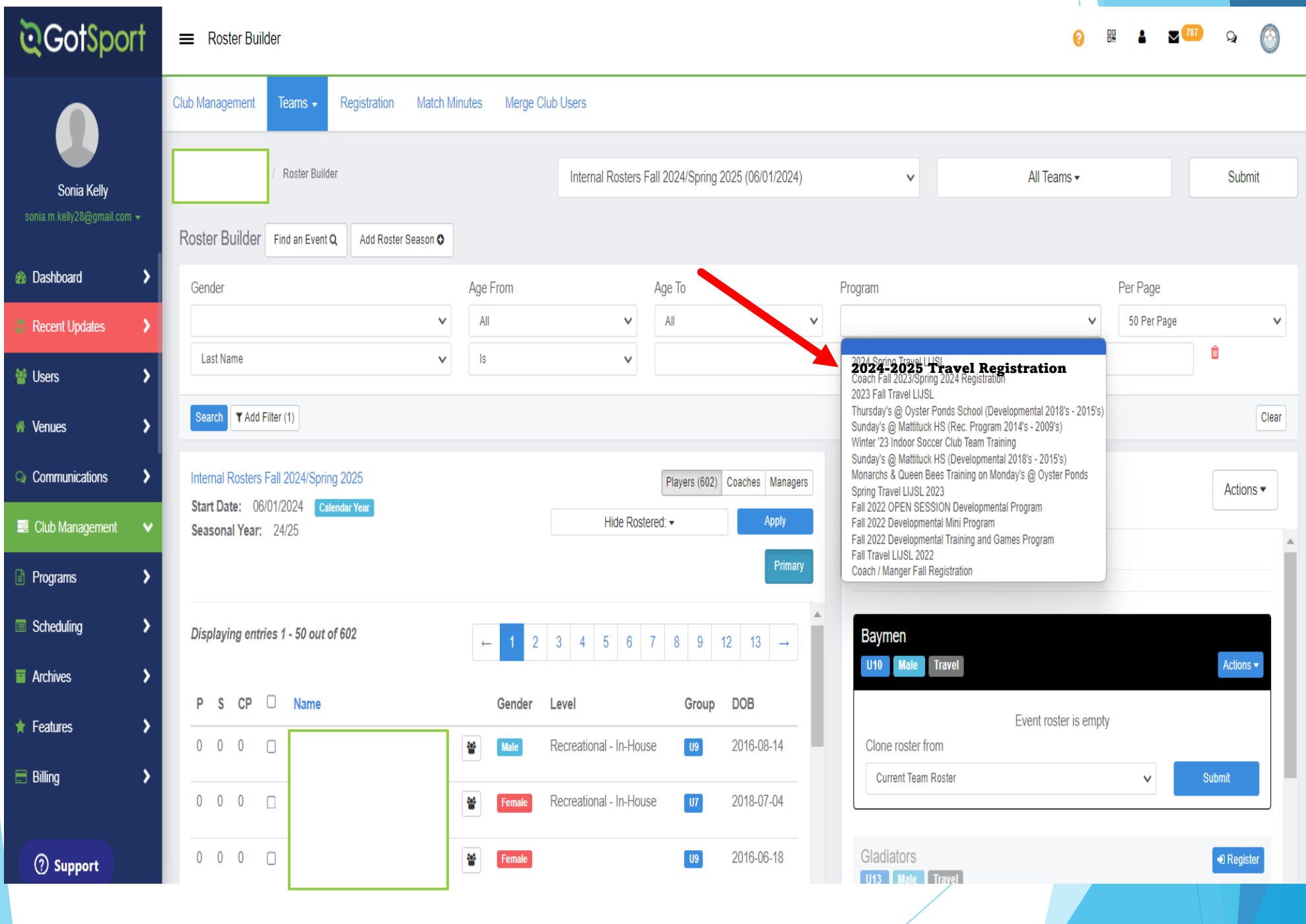

STEP 5: Add Filter: PLAYER TEAM

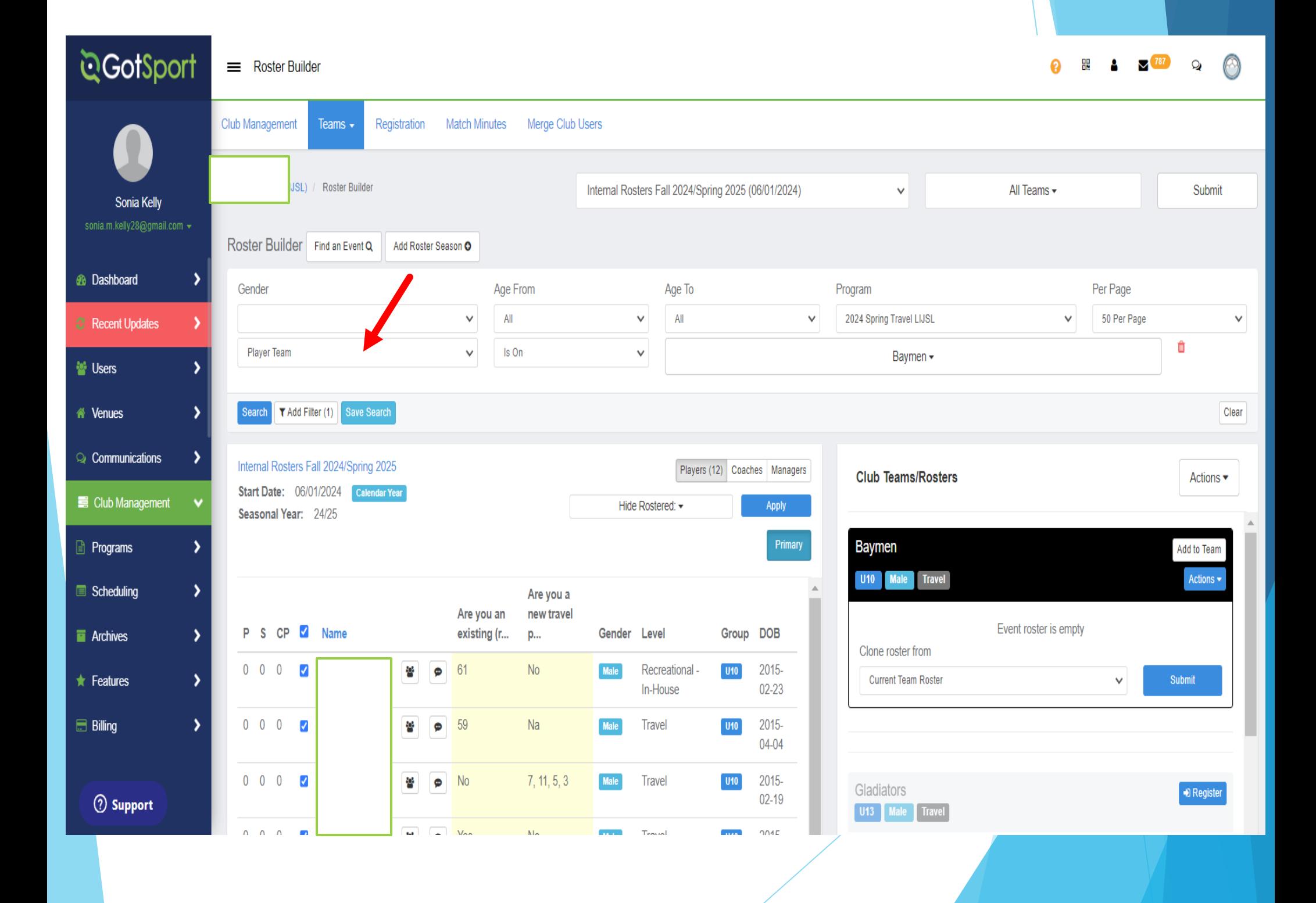

STEP 6: Add Filter PLAYER TEAM

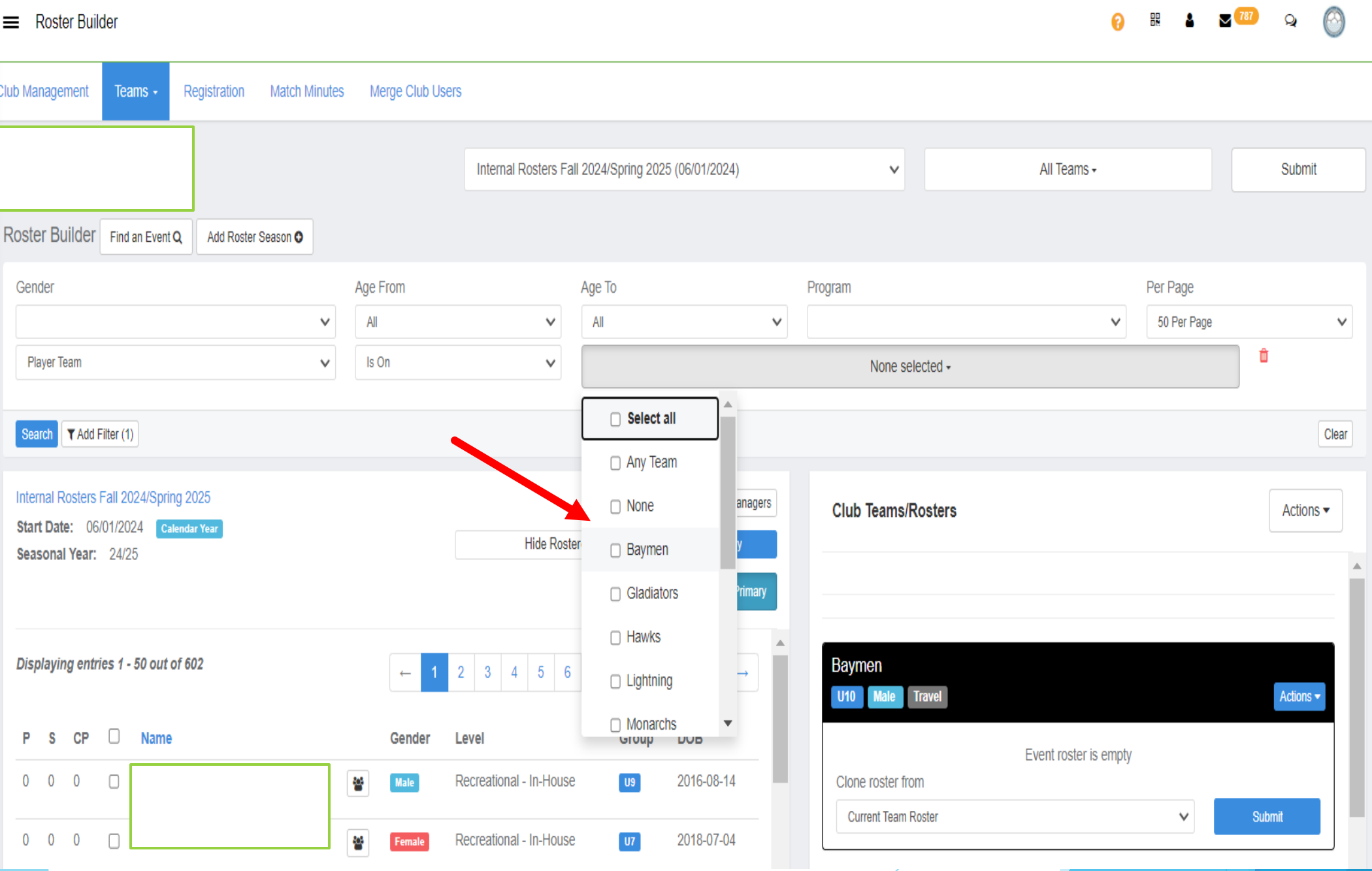

### STEP 7: Select Players & Add to Team

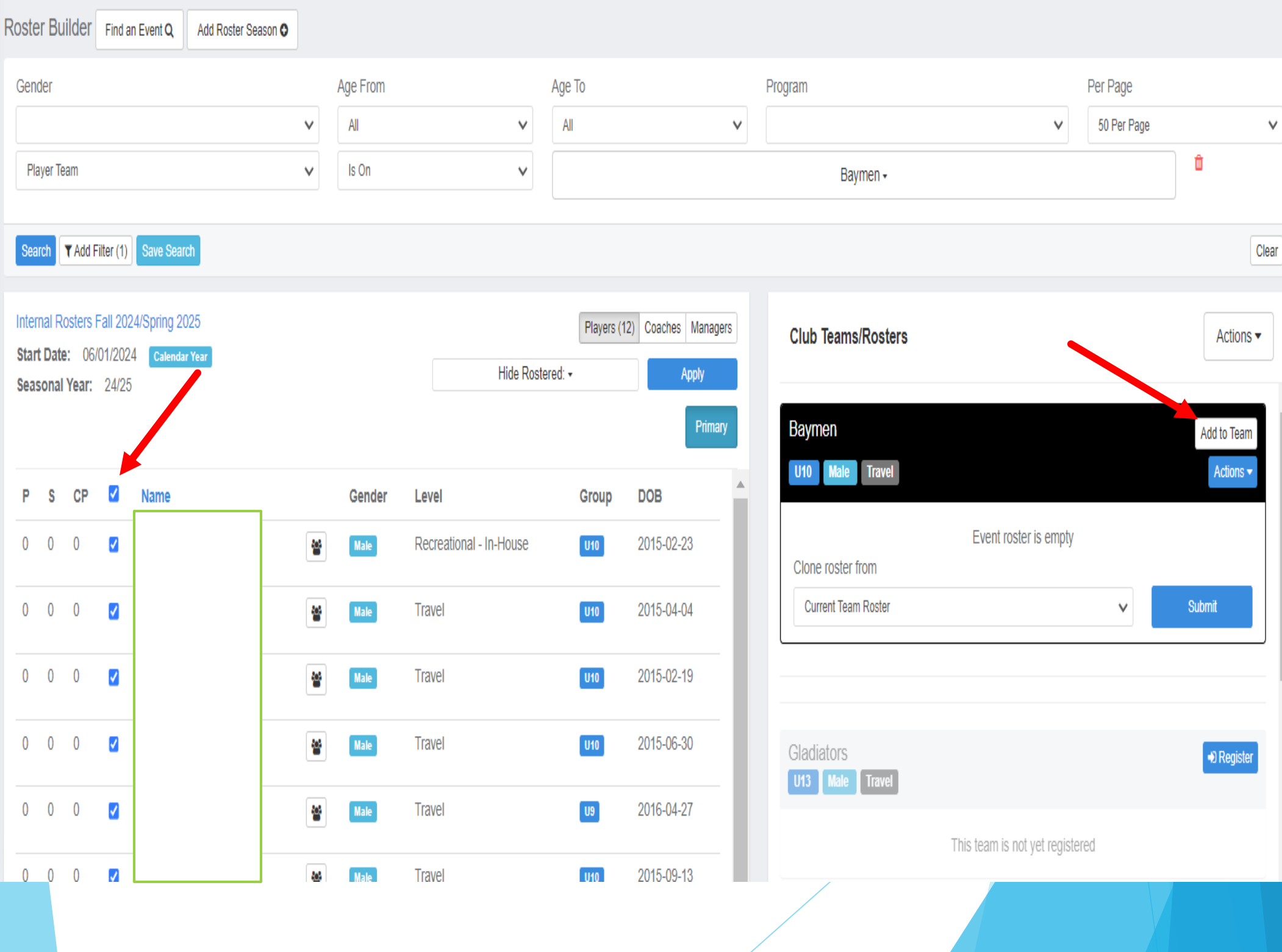

# **REGISTRARS**

# JUNE 1, 2024 Begin Enrolling Teams into

**[LIJSL/ENYYSA 2024-2025](https://system.gotsport.com/org/lijsl/events/30903/edit) Travel Official Rosters & C** 

# **Fall 2024**

# **Guide to Register TEAMS**

# **Into LIJSL/ENYYSA 2024-2025 Travel Official Rosters & Cards**

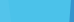

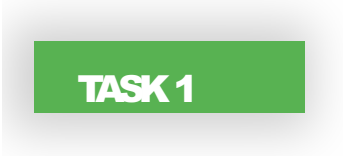

### TASK1 Go to Teams List

**Step 1:** From your Dashboard, either select the Teams tab or click the Club Management module the left-hand side and select Teams

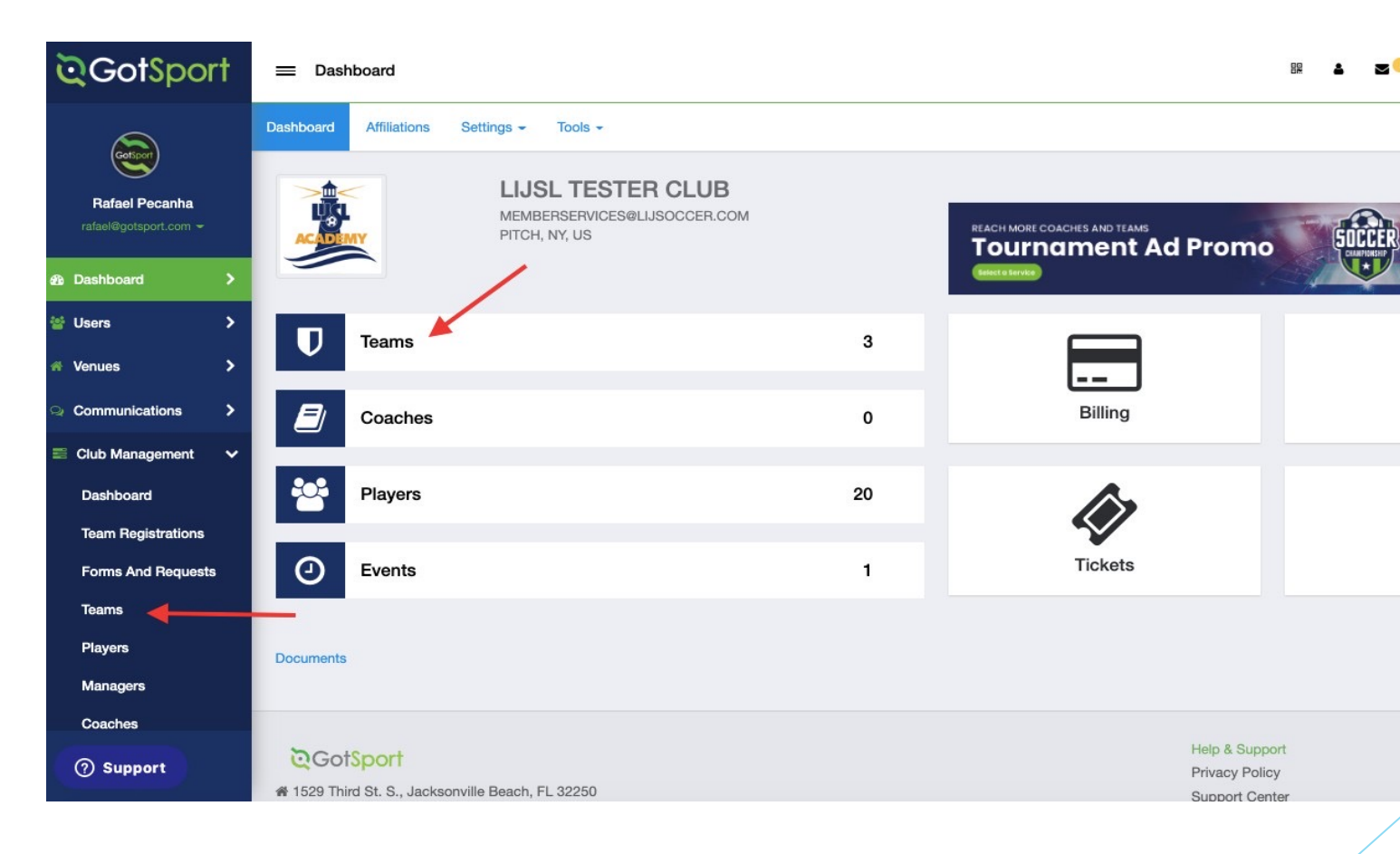

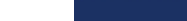

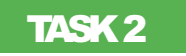

### Click Registration Tab

Step 1: Once On the Teams Page, Click Registration Ta to scroll Down and Find The Official Event for LIJSL

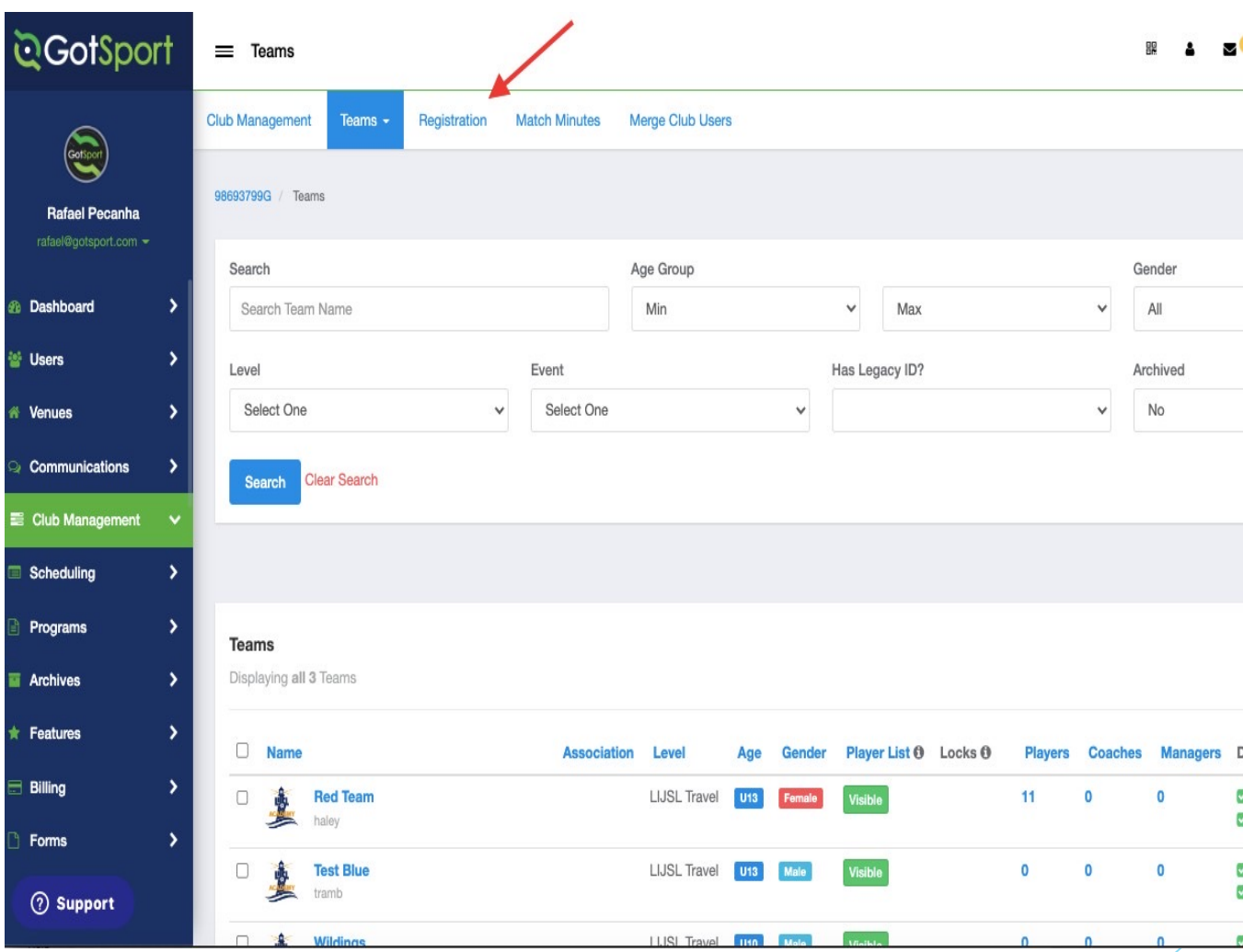

## **TASK <sup>3</sup>** Locate the ENYYSA/LIJSL 22/23 official rosters & cards event

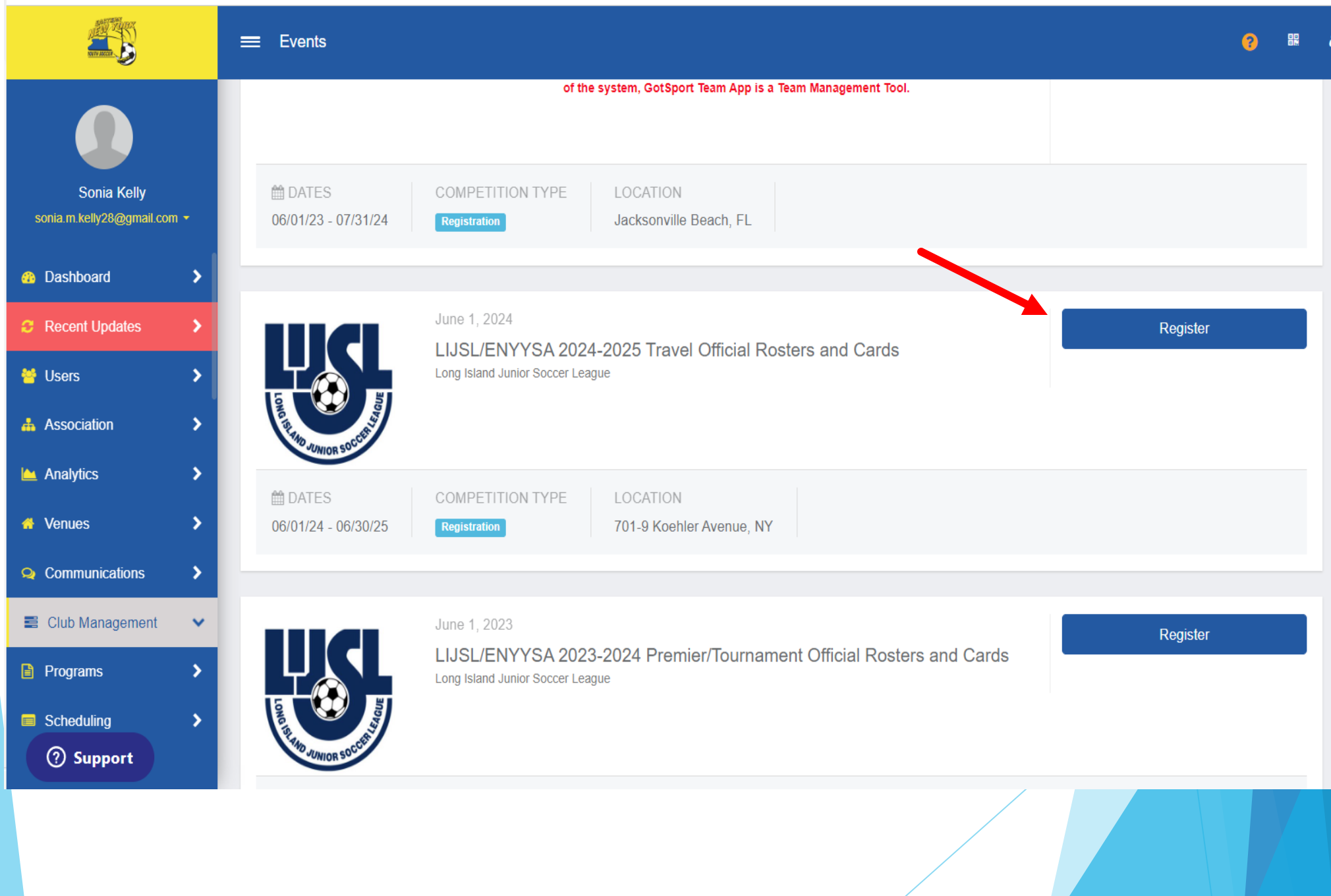

#### TASK4 Register for the roster and player cards event

**Step 1:** Click The Register Button From the Previous Image. Then Click Application Form. You Need To Register One Team At A Time then return to this screen and register the next team.

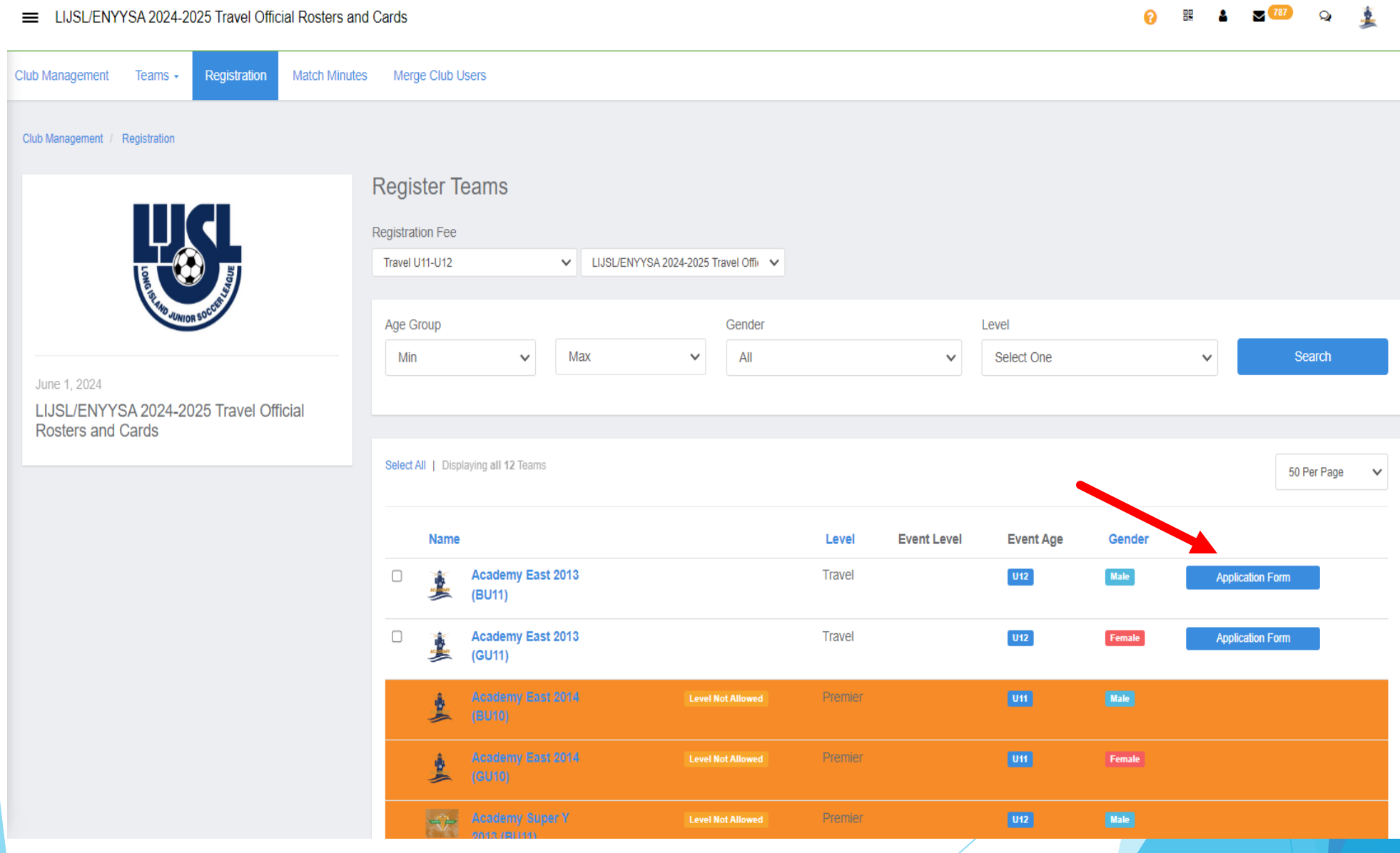

#### **In Case You See A Message Stating That The Level Is Not Allowed, You Can Click On The Team Name and Change it Before Clicking Save At The Bottom.**

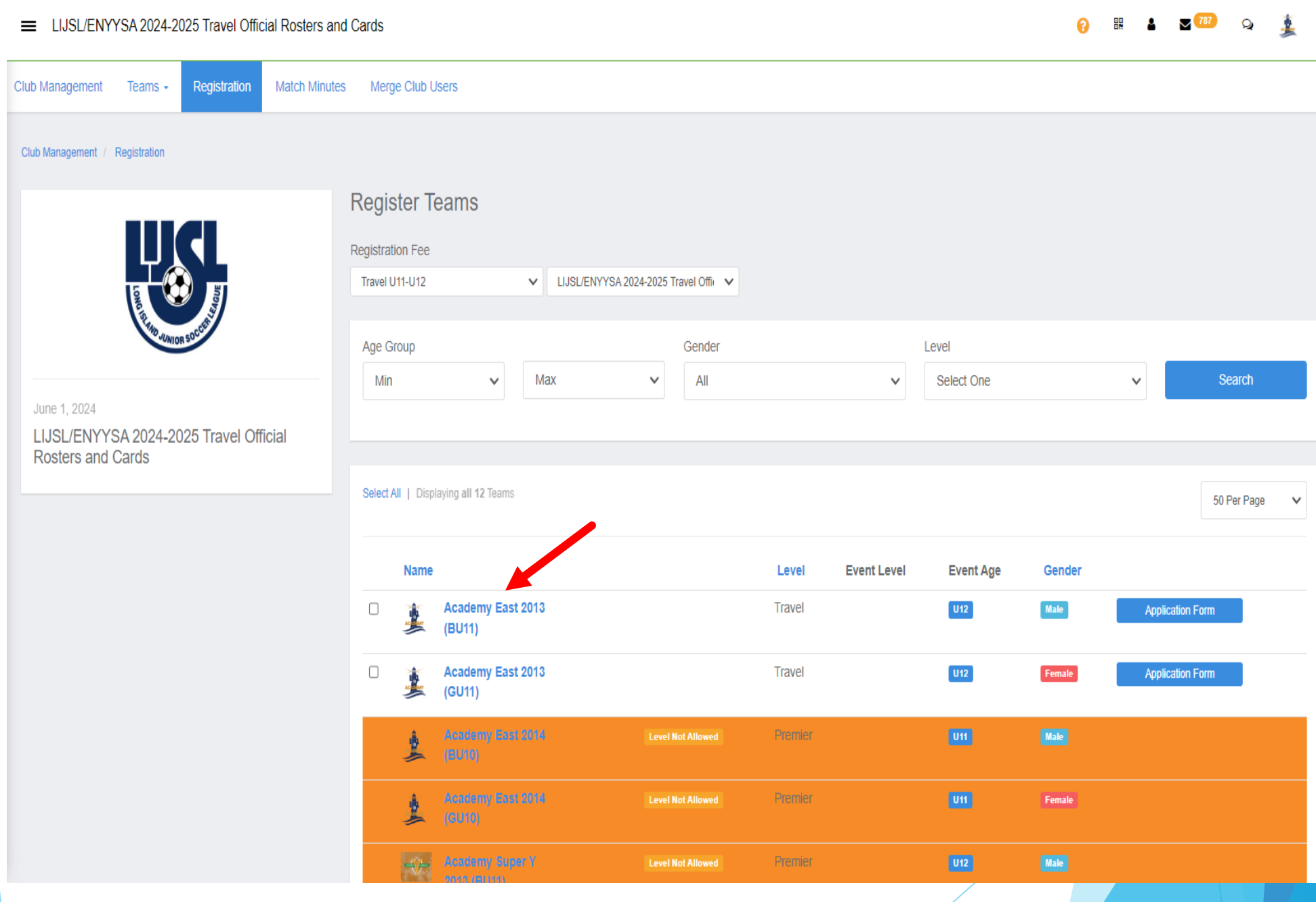

#### **Click "Competitive Level" And Make Sure Travel is Selected.**

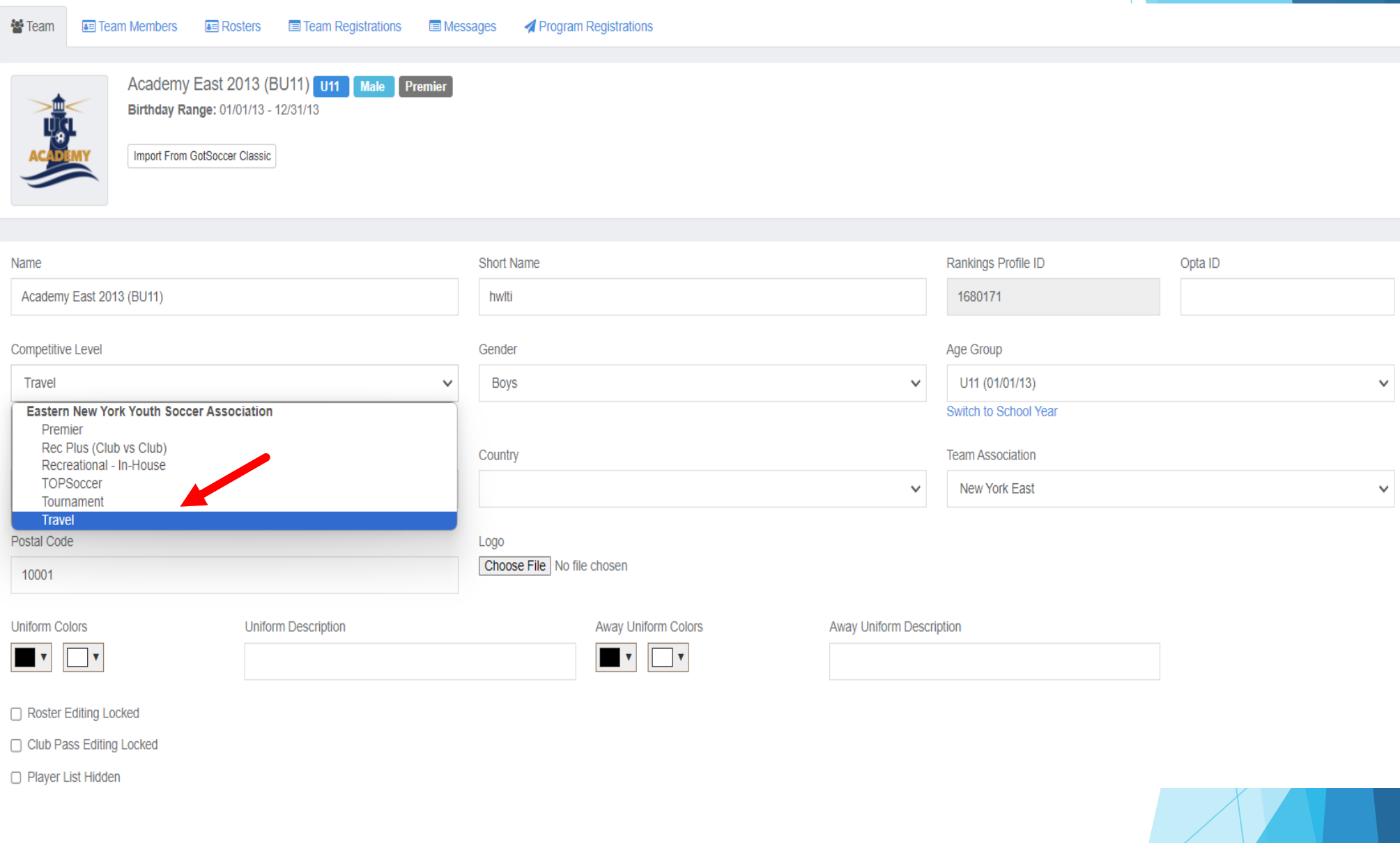

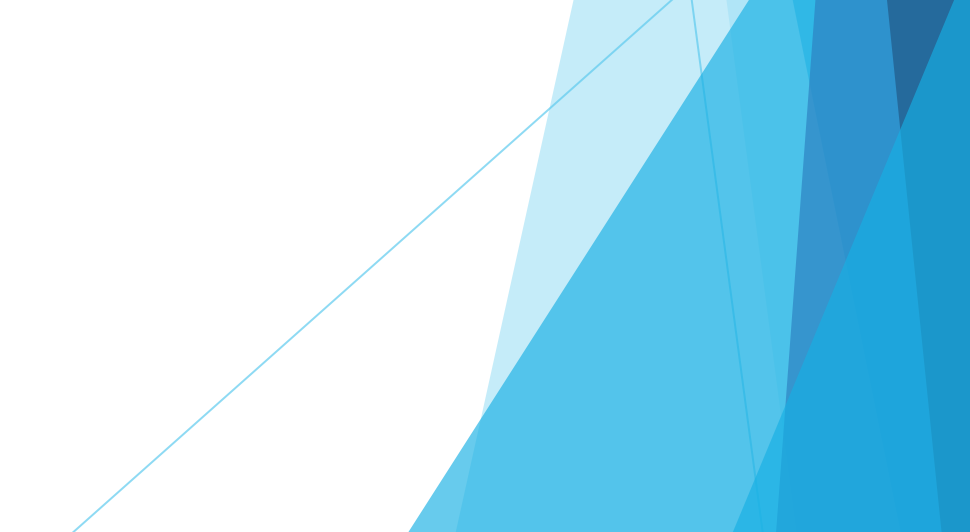

# **REGISTRARS PACKET**

- **1. What to bring to appointment.**
- **2. FALL 2024 Fees**
- **3. Registration Appointment Dates**
- **4. FALL Calendar**
- **5. Referee Fees**
- **6. Player Age Groups**
- **7. 2024 U9-U19 Field Chart**
- **8. U9-U10 Build-Out Line**
- **9. Sunrise Sunset**
- **10.Add/Delete Form**
- **11.Player Drop Form**
- **12.Game/Time Change Request Form**
- **13. Alignment Sample Form**

All forms and tutorials will be available on LIJS **[www.lijsoccer.com](http://www.lijsoccer.com/) > resources > forms**

**\*\*NEW\*\* LIJSL Intramural Registration Process 7** 

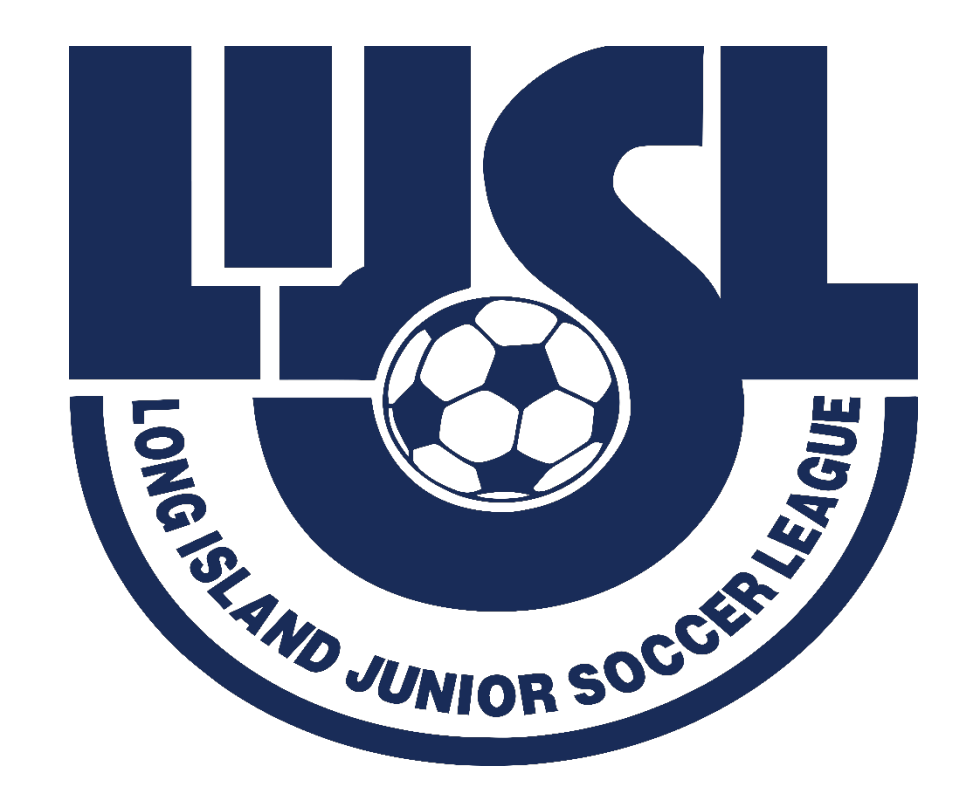

# Games Chair

# **Tim Stalker**

# **ALIGNMENTS**

- § **Tools have been added in the registration process to help with the aligning teams.**
- § **The Games committee would like to ask that you use these tools to the fullest ability. These fields are essential for your team to be placed properly. Every season at least 50% of the comments are blank or have comments like "Lost Players". Everyone loses players, or "move down 1 division", when that team had a successful season.**
- § **Many times, very little is written on the initial registration information and then Games will get a very long explanation during the ACRF process. The issue is at this point teams have received notification of their alignments, and it is very difficult to move teams at that time.**
- § **Games Committee have 4 days to align 1300 teams with 10 volunteers. Please assist them by putting as much information as possible in the initial registration file.**
- § **If there are any major changes to a team from the time of registration to the time of alignments, please send me an email letting me know the updated information, so we have it for the alignment.**

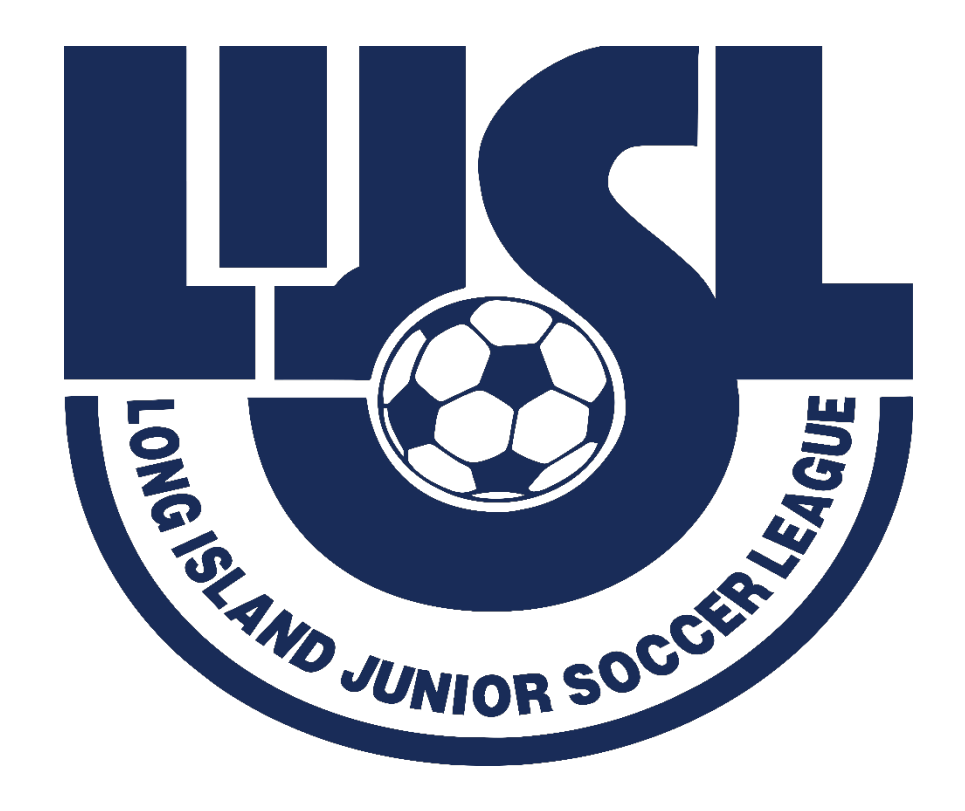

# **HAVE A GREAT FALL SEASON**

# #BuildingCharacterThroughSoccer